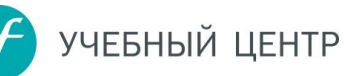

#### Для участия в вебинаре Вам понадобится:

- компьютер с выходом в интернет,
- браузер Internet Explorer выше 7 версии, Mozilla Firefox, Google Chrome, Safari,
- звук (подойдут обычные колонки, наушники, встроенный в ноутбук динамик или гарнитура).

### Требования WebEx к ОС

- Vista 32-bit/64-bit.
- ▶ Windows 7 32-bit/64-bit,
- $\blacktriangleright$  Windows 8/8.1 32-bit/64-bit
- $\blacktriangleright$  Windows 10
- $\triangleright$  Solaris 10/11.
- Mac OS X 10.7, 10.8, 10.9, 10.10, 10.11, 10.12
- Ubuntu 12.x и 14.x (Gnome) 32-bit
- Red Hat  $5/6$ , 32-bit,
- ▶ Open SuSE 13.1, 13.2 32-bit,
- Fedora 19, 20 32-bit

#### **Требования WebEx к оборудованию**

- Процессор Intel Core2 Duo 2.xx ГГц или аналогичного AMD (рекомендуется от **2FB O3Y)**
- Разрешено использование cookies и включено исполнение JavaScript
- Установлен Java версии 6 и выше
- Разрешен ActiveX

#### Настройки сети/подключения

Чтобы убедиться, что траффик в обе стороны правильно прокладывается сквозь ваш firewall или прокси серверы проверьте следующие настройки:

- Добавьте исключение для доменов \*.webex.com, \*.ciscowebex.com и \*.symbc.com
- ActiveX и/или JavaScript должны иметь разрешения в настройках firewall и разрешены к исполнению в браузерах.
- Если используется прокси отключите кэширование

Если не возможно использовать DNS правила, следует внести следующий пулл ip адресов в исключения (однако это не дает 100% работоспособность из-за динамического выделения адресов в самой сети webex): US/Canada

- 64.68.96.0/19 (CIDR) or 64.68.96.0 64.68.127.255 (net range)
- 66.114.160.0/20 (CIDR) or 66.114.160.0 66.114.175.255 (net range)

# УЧЕБНЫЙ ЦЕНТР

- 66.163.32.0/20 (CIDR) or 66.163.32.0 66.163.47.255 (net range)
- 209.197.192.0/19 (CIDR) or 209.197.192.0 209.197.223.255 (net range)
- 208.8.81.0/24 (CIDR) or 208.8.81.0 208.8.81.255 (net range)

173.243.0.0/20 (CIDR) or 173.243.0.0 - 173.243.15.255 (net range)

APAC

210.4.192.0/20 (CIDR) or 210.4.192.0 - 210.4.207.255 (net range)

 114.29.192.0/19 (CIDR) or 114.29.192.0 - 114.29.223.255 (net range) EMEA

62.109.192.0/18 (CIDR) or 62.109.192.0 - 62.109.255.255 (net range)

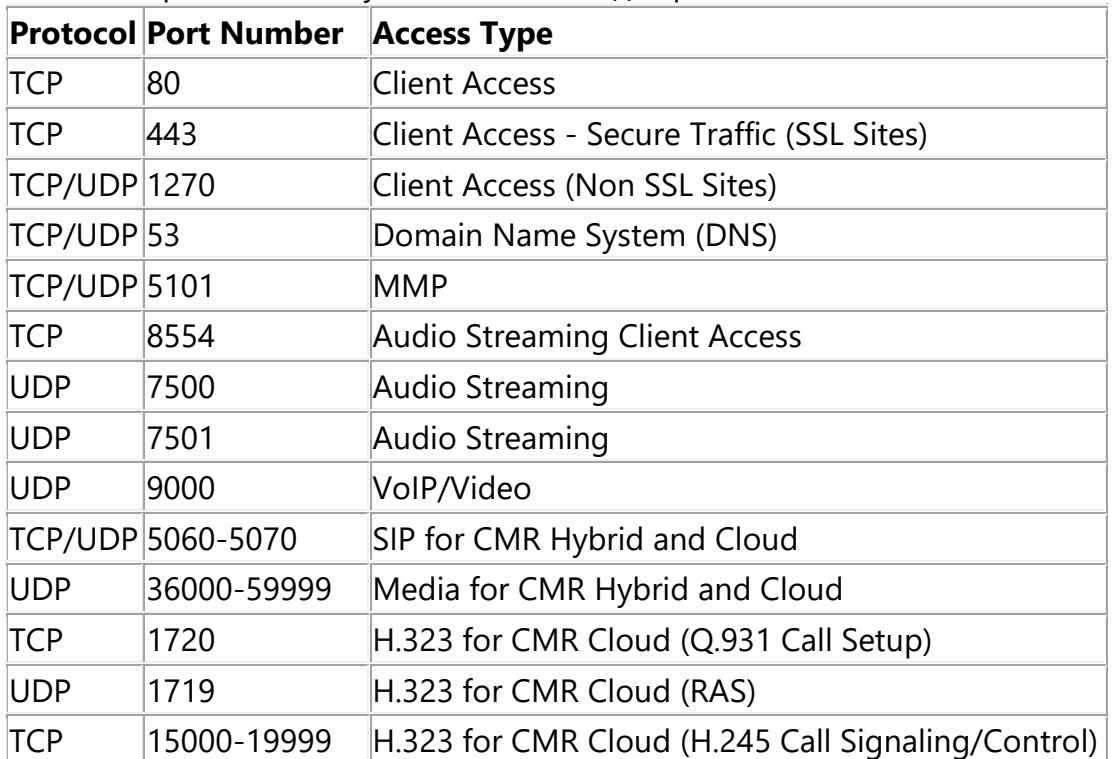

Список портов, используемых клиентом для работы

## **Требования к полосе пропускания для видео:**

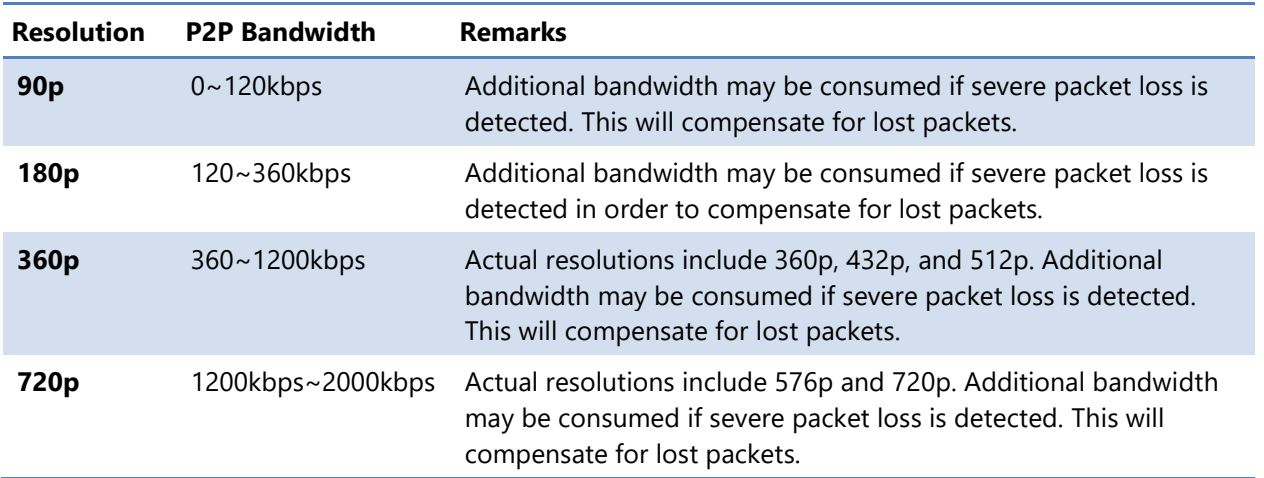

УЧЕБНЫЙ ЦЕНТР

1. При досрочном переходе будет отображено сообщение, что совещание еще не началось

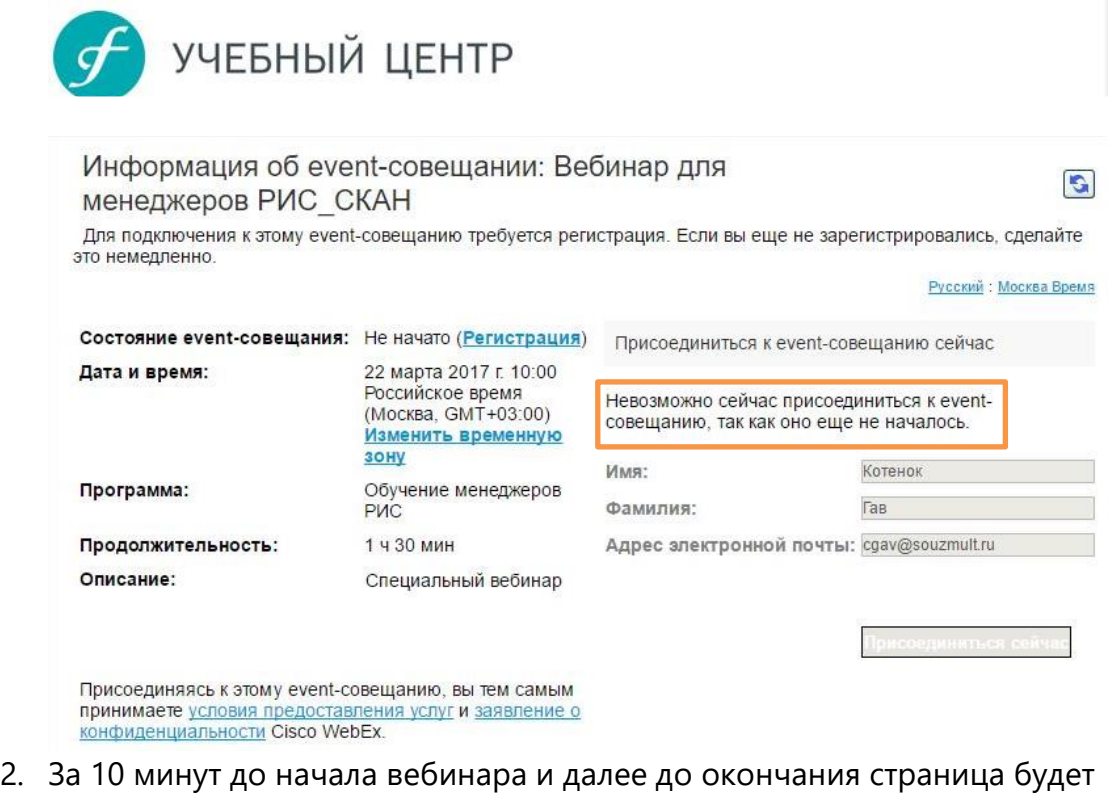

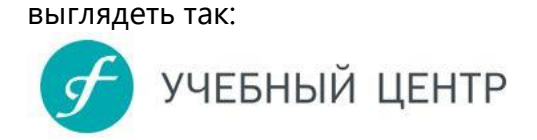

Информация об event-совещании: Вебинар

Русский : Москва Время

 $\mathbf{G}$ 

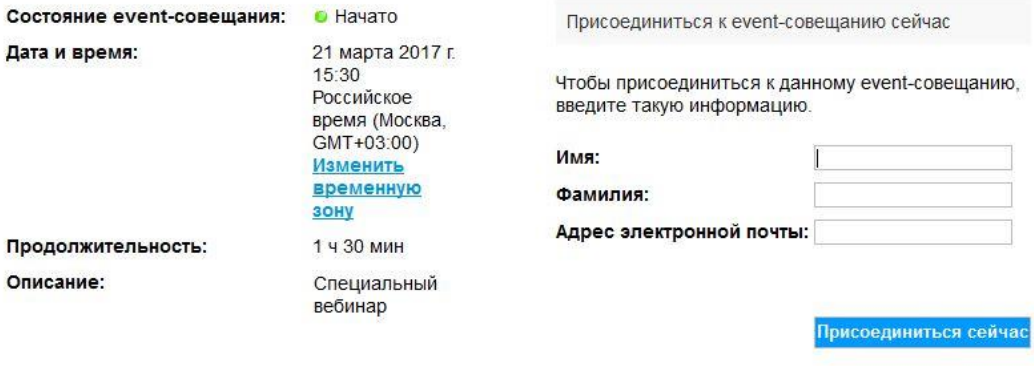

Присоединяясь к этому event-совещанию, вы тем<br>самым принимаете <u>условия предоставления услуг</u><br>и <u>заявление о конфиденциальности</u> Cisco WebEx.

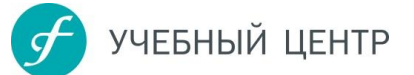

3. В поля необходимо ввести своё имя, фамилию и e-mail и нажать кнопку «Присоединиться сейчас»

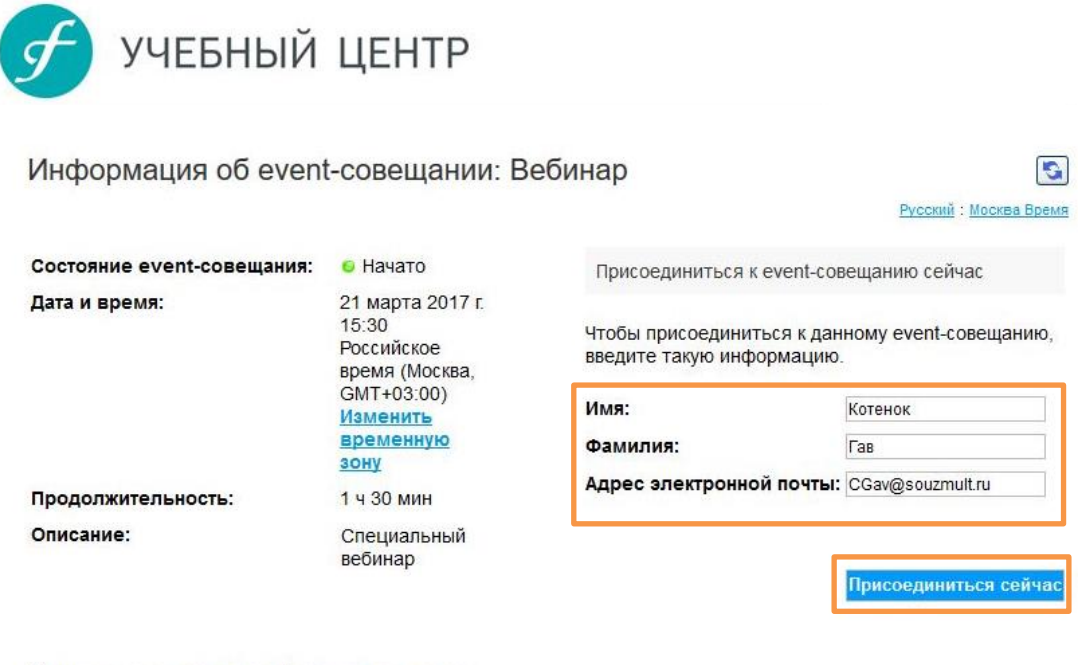

Присоединяясь к этому event-совещанию, вы тем самым принимаете условия предоставления услуг и заявление о конфиденциальности Cisco WebEx.

4. При подключению к сервису впервые, возможно, потребуется установка надстройки на компьютер.

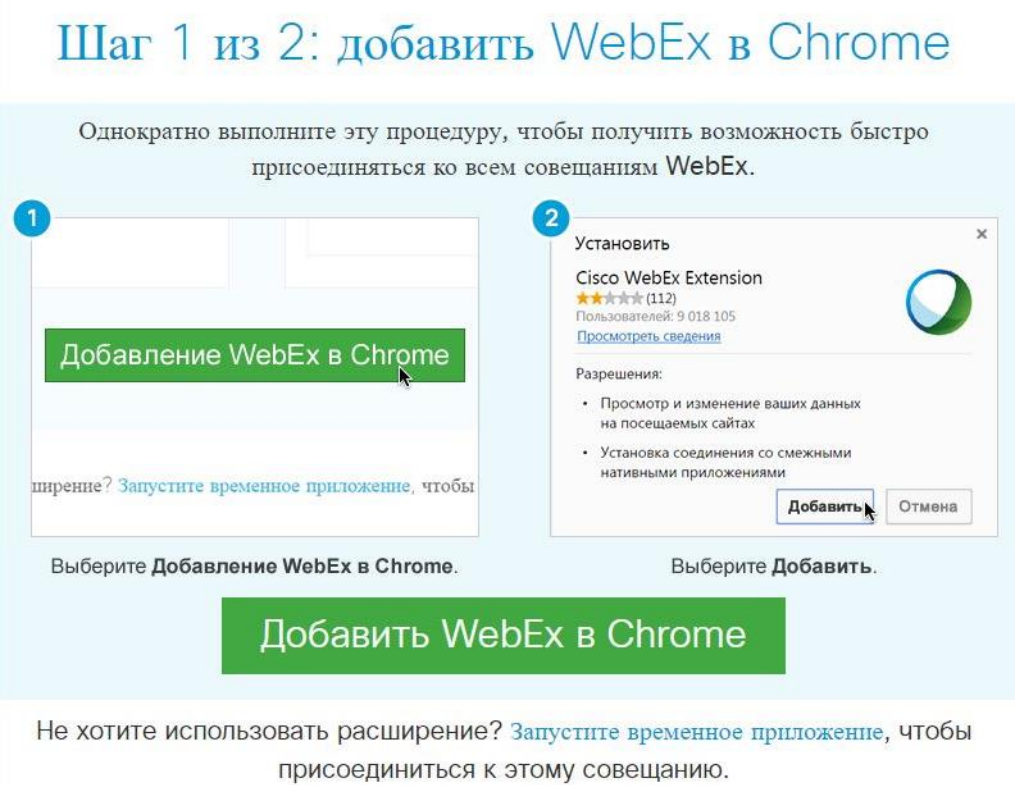

5. После установки вы сможете присоединиться к онлайн-совещанию

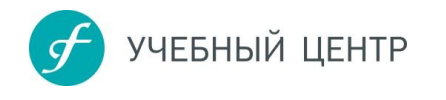

7.

Запуск WebEx...

6. В некоторых случаях, при возникновении проблем с установкой надстройки для браузера - имеет смысл воспользоваться альтернативным способом запуска платформы: с помощью временного приложения.

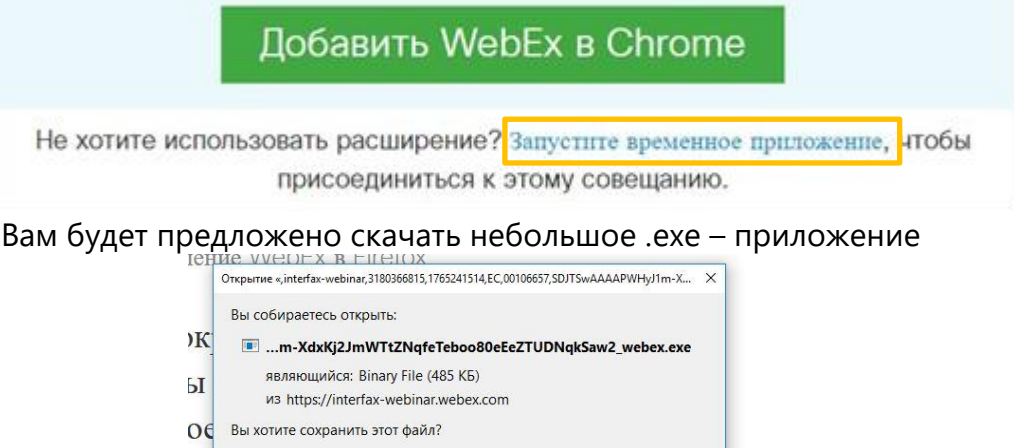

Как только файл загрузится - откройте его в вашей операционной системе, начнется загрузка вебинара напрямую без использования браузера.

Сохранить файл Отмена

8. В наших вебинарах мы используем передачу звука/голоса через сеть интернет, при подключении платформа спросит у вас - хотите ли вы подключиться к телефонии.

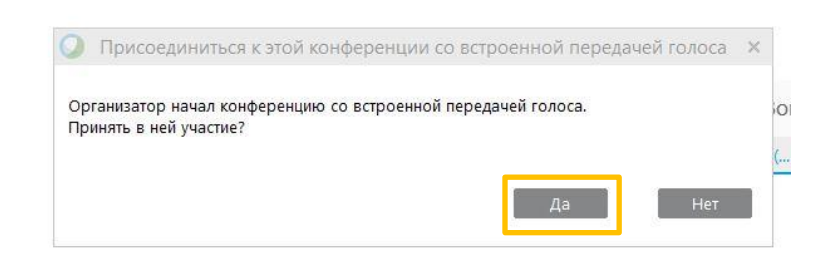

#### Выберите ответ да.

E)

9. Для настройки оборудования найдите в основном меню системы раздел «Установить соединение»

| Файл Редактировать Вид Установить соединение Участник Событие Справка |  |  |  |  |  |  |  |  |
|-----------------------------------------------------------------------|--|--|--|--|--|--|--|--|
|-----------------------------------------------------------------------|--|--|--|--|--|--|--|--|

А в нем «тестирование динамиков и микрофона»

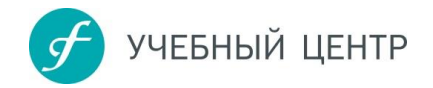

10. В открывшемся окне вы сможете выбрать и настроить ваше аудио оборудование

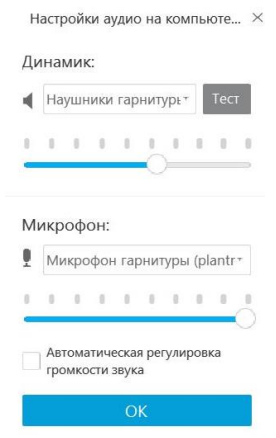

11. Для более комфортного общения в чате, в графе отправить выберите вариант «все участники»

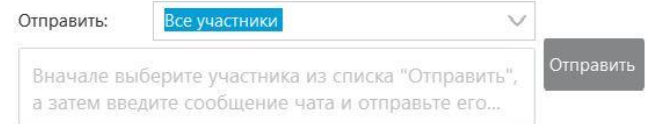